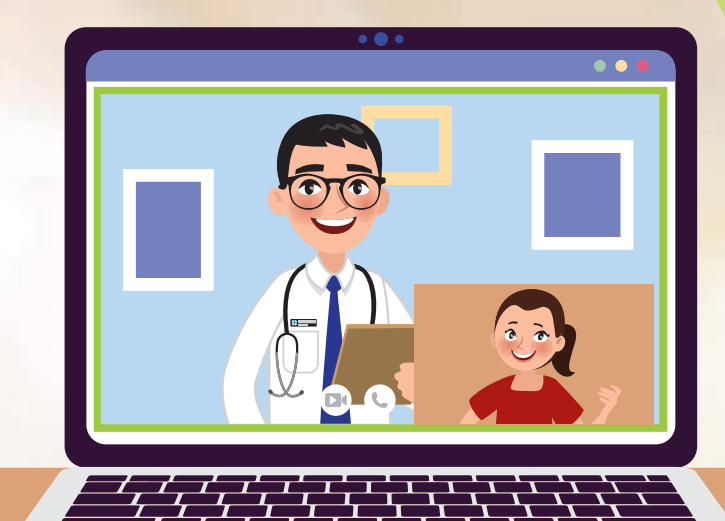

# **Patient Care Through Video Consultation**

**A user guide for patients and caregivers**

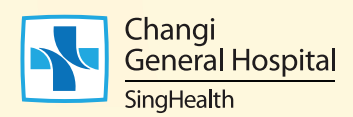

# **Prior to video consultation**

 appointment will be sought. Patient consent for a video consultation

 scheduled for video consultation will receive a short message service (SMS) text with the details of the outpatient appointment, sent to Patients who have been identified and their mobile phone number registered with the hospital.

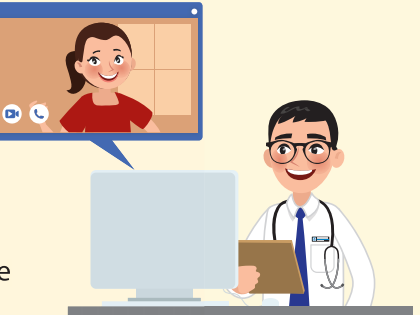

#### **Things to remember**

- Seek medical attention at the nearest polyclinic, general practitioner (GP) clinic or Accident & Emergency Department if the patient feels unwell before the scheduled video consultation.
- $\odot$  Be punctual and keep to the scheduled appointment time for the video consultation. A replacement appointment may need to be arranged if the scheduled appointment is not met.
- $\odot$  Patient confidentiality will be maintained at all times. The video consultation is an interaction between the patient and their attending healthcare professional, and will not be recorded by the hospital. Similarly, patients should refrain from recording the video consultation.

## **Tips for a good video consultation session:**

- $\bullet$  Find a quiet location with a quiet environment, and use headphones or an earpiece for better audio quality.
- Ensure that the location has good lighting.
- $\Theta$  If a tablet/ smartphone is being used for the video consultation session, please ensure the device is propped up securely for image stability.

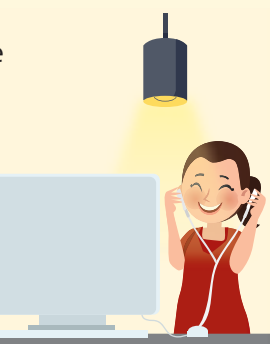

1 | Patient Care Through Video Consultation

- Use a stable, secure source of Wi-Fi or network connection. If the patient is disconnected from the session, try the following:
	- **Step 1:** Ensure that the device is connected to the Wi-Fi or network connection.
	- Step 2: Leave and re-join the meeting.

If the patient is still not able to connect to the session after trying the steps above, the healthcare professional or patient service associate (PSA) will call the patient to provide further assistance.

A computer, smartphone or tablet equipped with a microphone and web camera is required for the video consultation. Download the Zoom application and create the account ahead of the scheduled session to facilitate the video consultation.

## **Smartphone or tablet users**

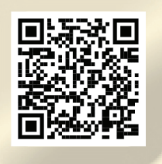

For IOS

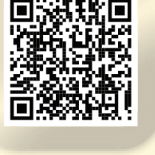

For Android

**Step 1:** Scan the QR code to download and install Zoom (Go to step 2 if the application has already been installed.)

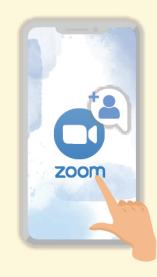

Step 2: Launch the Zoom app.

## Laptop or desktop users

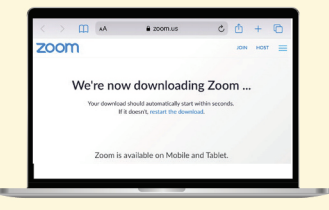

Step 1: Go to <https://zoom.us>. (Go to step 2 if the application has already been installed.)

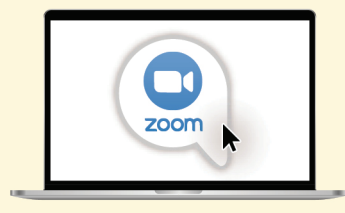

**Step 2: Launch the Zoom app.** 

# On the day of the video consultation

**Step 1:** An SMS on the video consultation will be sent the day before the scheduled session. Log in to the Zoom account 10 minutes prior to the scheduled video consultation. Join the Zoom meeting via the link or use the "Meeting ID" and "Password" in the SMS.

**Step 2:** The video consultation will proceed at the scheduled time following verification of the patient's identity\* by the healthcare professional.

Dear [Patient Name], for your upcoming CGH video appt on [ApptDate], [ApptTime], please use the Zoom app, and enter the following: Meeting ID: 123 456 7890 Password: xxxxxx

If you need to reach us, dial  $(65)$  6850 3333.

Thank vou.

SMS from CGH a day before the video consultation

\*The patient will need to have their photo identification (e.g., National Registration Identity Card, Employment Pass, or passport) ready for display to the healthcare professional when asked. To facilitate this process, the Zoom ID should reflect the patient's full name.

## Logging in to Zoom (smartphone or tablet users)

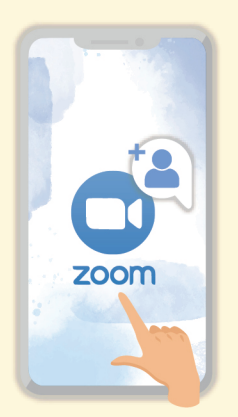

Step 1: **Launch the Zoom** app on the smartphone or tablet.

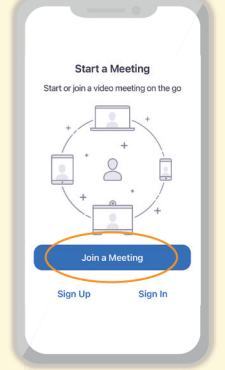

Step 2: Select "Join a Meeting".

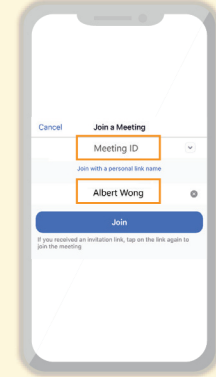

Step 3: Enter the patient's full name and the Meeting ID sent via SMS.

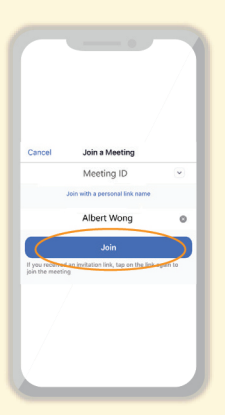

Step 4: Select "Join" to continue.

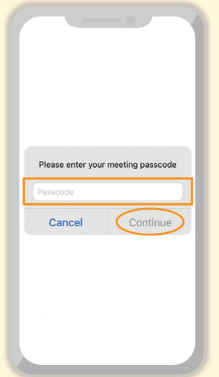

#### **Step 5:**

**Enter the** password sent via SMS as the meeting passcode before selecting "Continue".

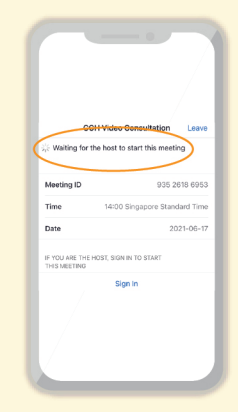

#### Step 6:

**Wait for healthcare** professional to start the meeting.

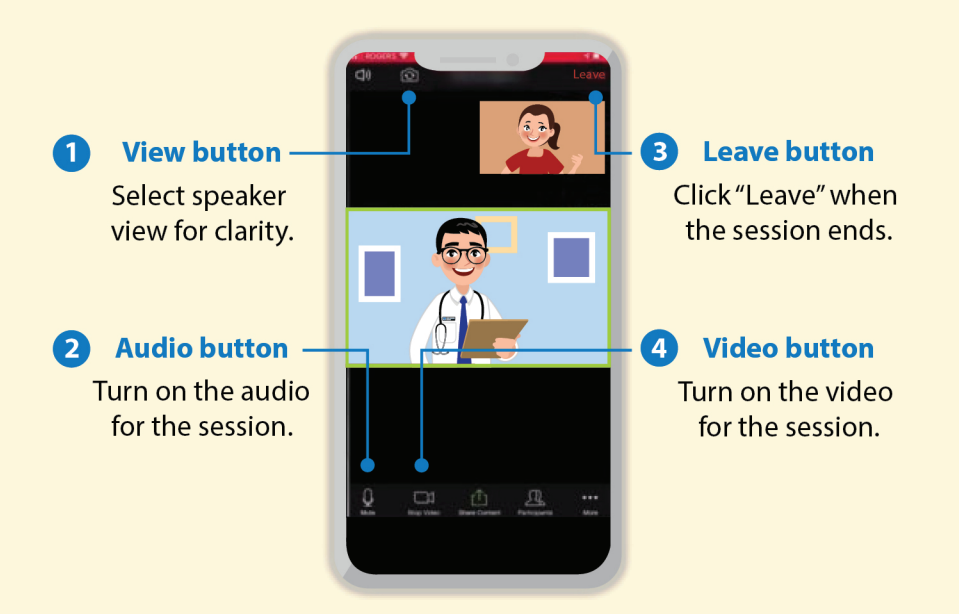

## Logging in to Zoom (laptop or desktop users)

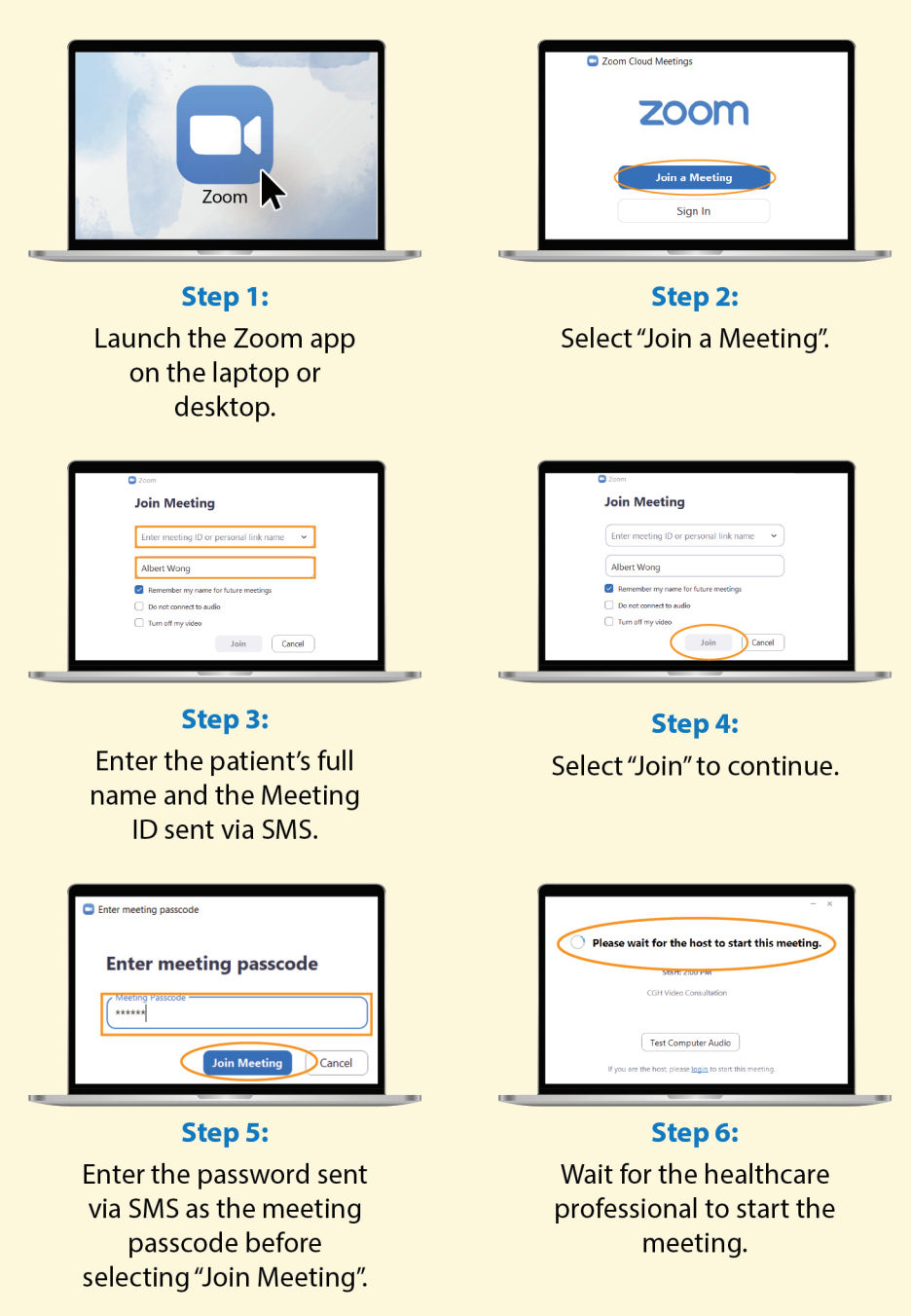

## **Logging in to Zoom (laptop or desktop users)**

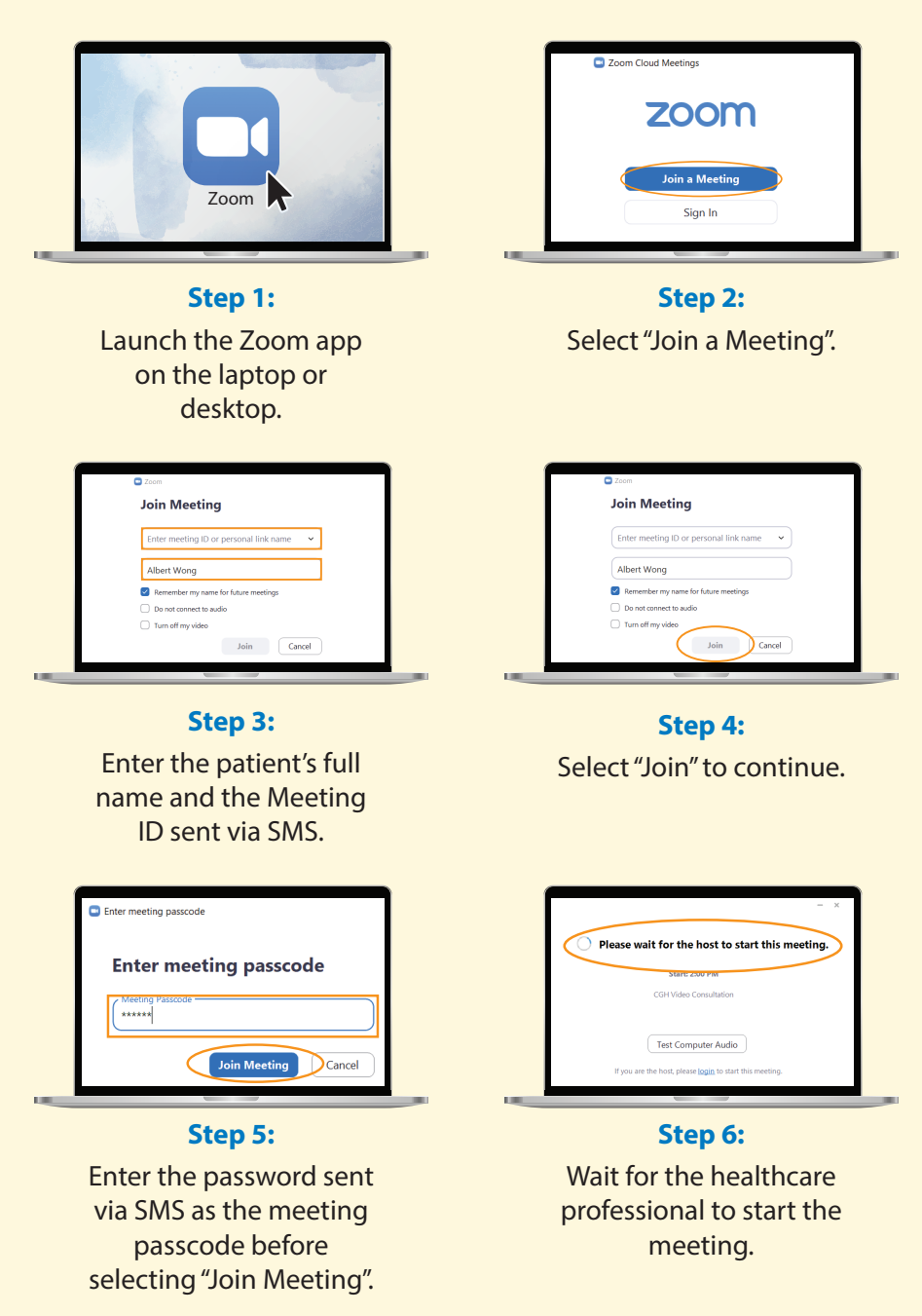

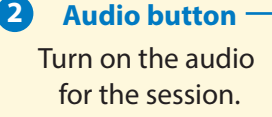

**3 Video button** Turn on the video for the session

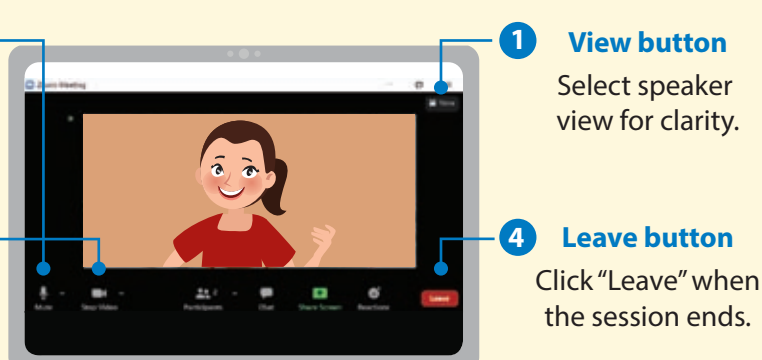

## **After the video consultation session**

- $\odot$  Information on the patient's follow-up appointment will be sent via SMS.
- $\bullet$  Any digital Medical Certificate (MC) issued will be sent via SMS.
- **•** Place medication order in the Health Buddy app (go to "Medicines" > "Deliver/ Collect My Medicines"). Please inform the healthcare professional if there is a need to top-up the medication.
- $\odot$  Make payment for the consultation via the Health Buddy app. An SMS text will be sent at 8.00pm on the same day with the payment details, and the original tax invoice will be sent via post.
- $\bullet$  The video consultation will be billed in accordance to the arrangements from the patient's prior visit to CGH (e.g., medical benefit card or MediSave). Please inform the healthcare professional if an alternative billing arrangement is preferred.
- $\bullet$  Share feedback on the telehealth experience by filling up the form sent via SMS.

**Digital Medical Certificate** View your medical certificate online www.mc.gov.sg

https://www.mc.gov.sg/mc/agw7h5tmy2I7nnnIfs9wumulwd

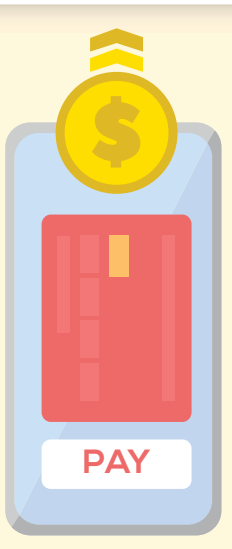

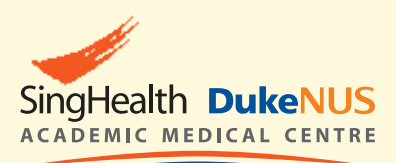

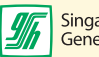

Singapore **General Hospital** 

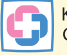

**KK Women's and Children's Hospital** 

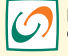

**National Cancer** Centre Singapore

**General Hospital** 

Changi

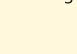

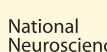

Neuroscience Institute

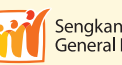

Sengkang **General Hospital** 

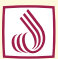

**National Dental Centre Singapore** 

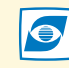

**Singapore National Eve Centre** 

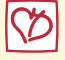

**National Heart Centre Singapore** 

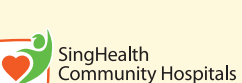

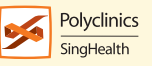

PATIENTS. AT THE HE<sup>●</sup> RT OF ALL WE DO.<sup>®</sup>

2 Simei Street 3 Singapore 529889 Tel: (65) 6788 8833 Fax: (65) 6788 0933 Reg No 198904226R

#### **CGH Appointment Centre**

For appointments and enquiries, please call: (65) 6850 3333

Operating hours: 8.30 am to 5.30 pm (Monday to Friday) 8.30 am to 12.30 pm (Saturday) Closed on Sunday & Public Holiday

For more information, please visit **www.cgh.com.sg**

facebook.com/ChangiGeneralHospital

Information is valid as of March 2022 and subject to revision without prior notice.

All information provided within this publication is intended for general information and is provided on the understanding that no surgical and medical advice or recommendation is being rendered. Please do not disregard the professional advice of your doctor.